# **Magento 2 Wallet System Admin Guide**

by CedCommerce Docs - Products User Guides

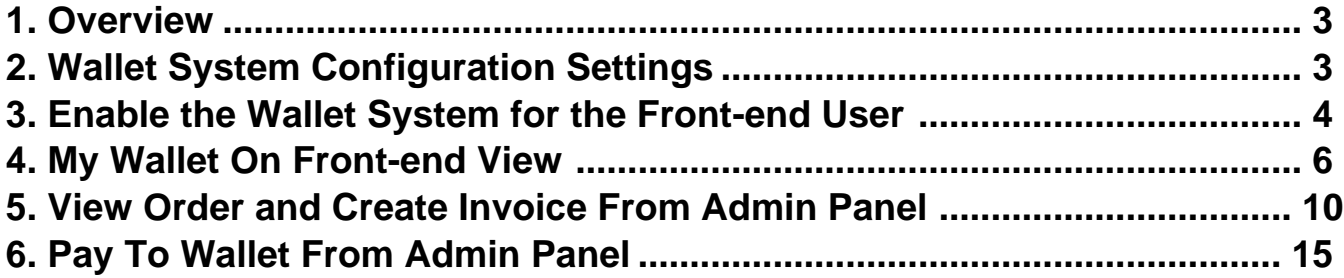

## <span id="page-2-0"></span>**1. Overview**

**Magento 2 Wallet System**, developed by CedCommerce provides the functionality through which the front-end users can add money to their wallet and then make payment directly using the Wallet Cash.

This is an excellent extension that allows the registered front-end users(customers)to pay for the products or services with one of the most popular payment system. It provides the functionality through which the front-end users can add money to their wallet and then make the online payment directly from their Magento 2 Wallet System extension.

The users can use the Wallet Cash during the checkout process and the applicable amount deducts from their Wallet System. The users can easily credit the required amount to their wallet system by using any debit card or credit card, or bank account.

### **Key features are as follows:**

- Admin can enable or disable the wallet system for each and every user.
- Admin can also add or deduct money from the wallet of every user.
- Wallet System is a kind of online payment method.
- Front-end users can easily credit the required amount to their wallet system and pay for the products or services from their wallet.
- Admin can also refund the amount and credit it to the users' wallet system.
- Admin can view the details of the users using Wallet for making the payment.
- If the order amount is less than the wallet balance, then the user can pay the remaining amount by using any other payment methods.
- On the checkout page, a user can view the wallet cash used and the remaining wallet cash.

# **2. Wallet System Configuration Settings**

Admin has to enable the Wallet System extension to use the functionalities through which the front-end users can credit the required amount to their wallet. Thus, during the checkout process they can make the online payment directly from their Wallet System.

### **To enable the wallet system configurations**

- 1. Go to the Admin panel.
- 2. On the left navigation bar, click the **STORES** menu, and then click **Configuration**. The **Configuration** page appears as shown in the following figure:

<span id="page-3-0"></span>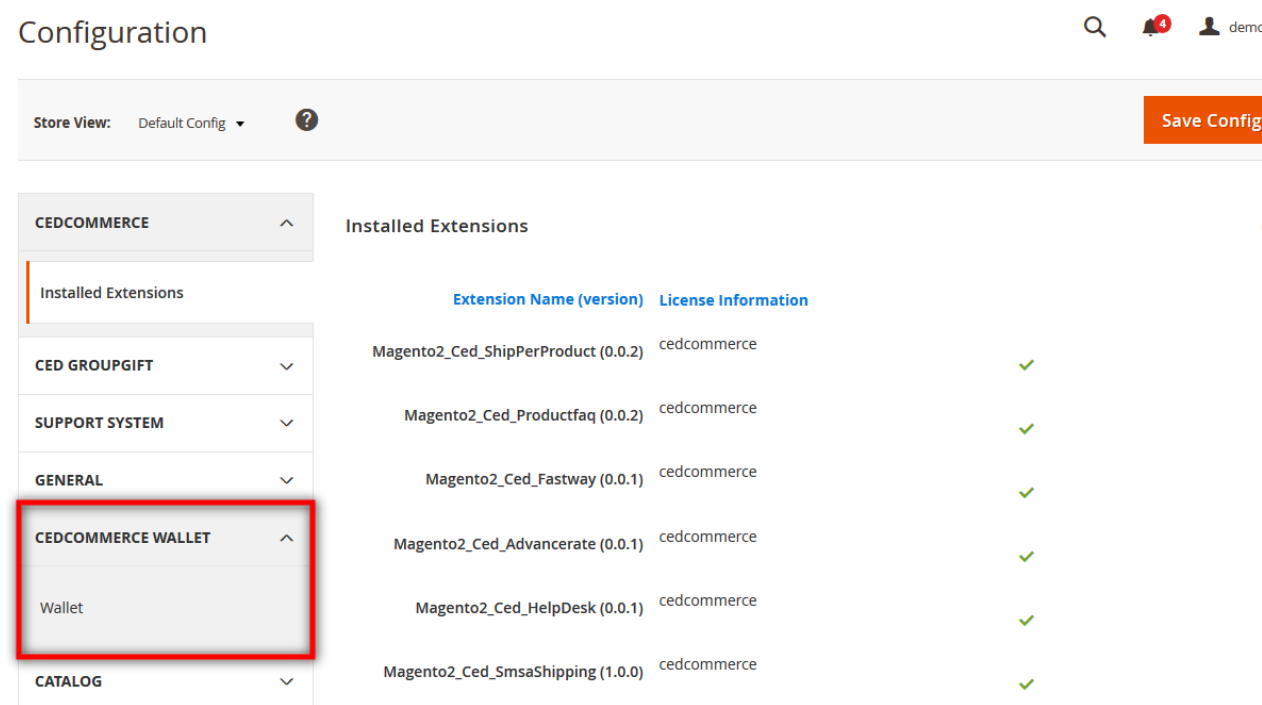

Installed Extensions appear.

- 3. In the left navigation panel, click the **CEDCOMMERCE WALLET** menu.
- The **Wallet** menu option appears the below as highlighted in the figure. 4. Click the **Wallet** menu option.
	- In the right panel page appers as shown in the following figure:

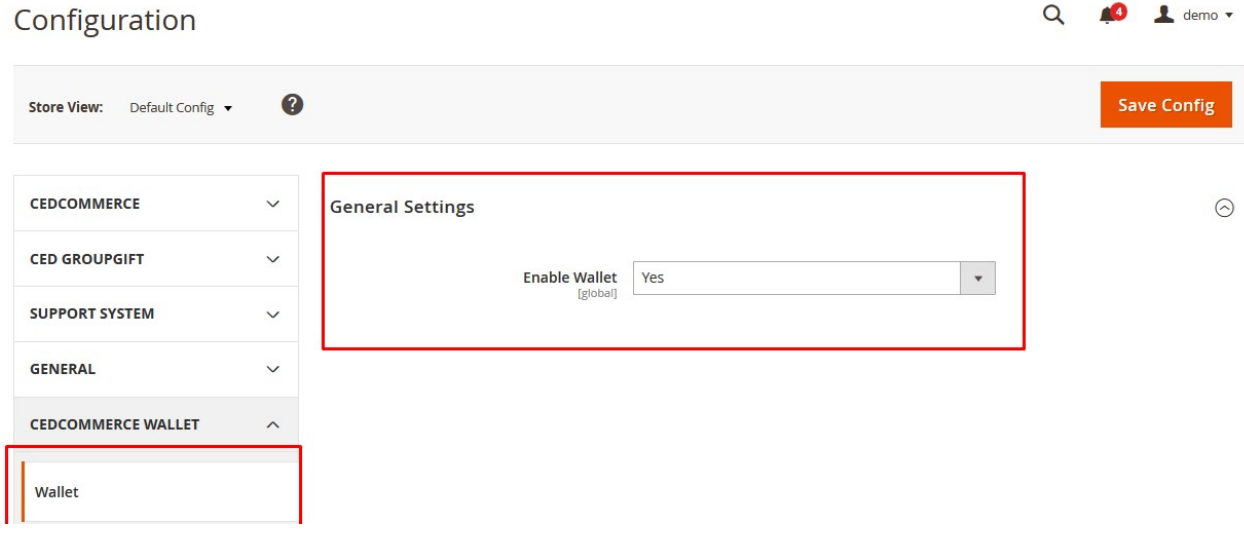

5. Under **General Settings**, in the **Enable Wallet** list, select **Yes**.

### 6. Click the **Save Config**

The configuration is saved and the wallet system feature is enabled.

## **3. Enable the Wallet System for the Front-end User**

Admin has rights to enable or disable the wallet system for each and every front-end user, and also can add or

deduct money from the wallet of every user.

### **To enable the wallet system for front-end user**

- 1. Go to the **Admin panel.**
- 2. On the left navigation bar, click the **CUSTOMERS** menu, and then click **All Customers**. The **Customers** page appears as shown in the following figure:

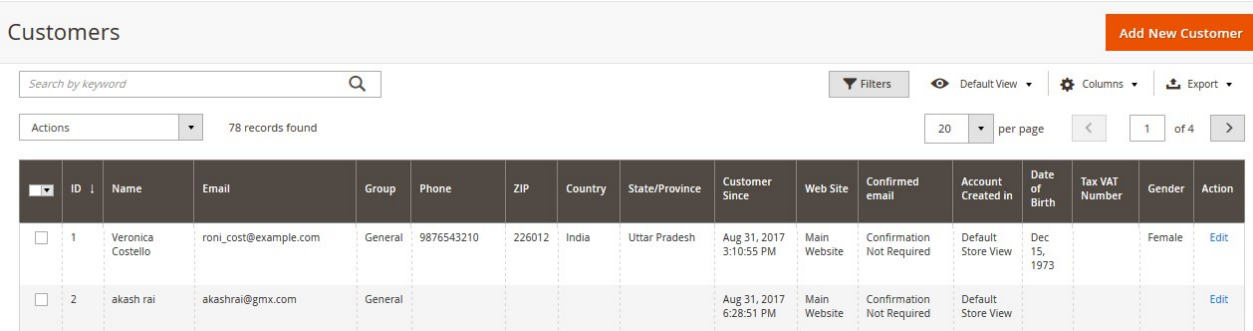

**Note:** Admin can enable the Wallet System feature while editing the details of the existing customer or while adding a new customer.

- 3. Move to the **Action** column of the required customer row.
- 4. In the **Action** column, click the **Edit** link.
	- The selected customer page appears as shown in the following figure:

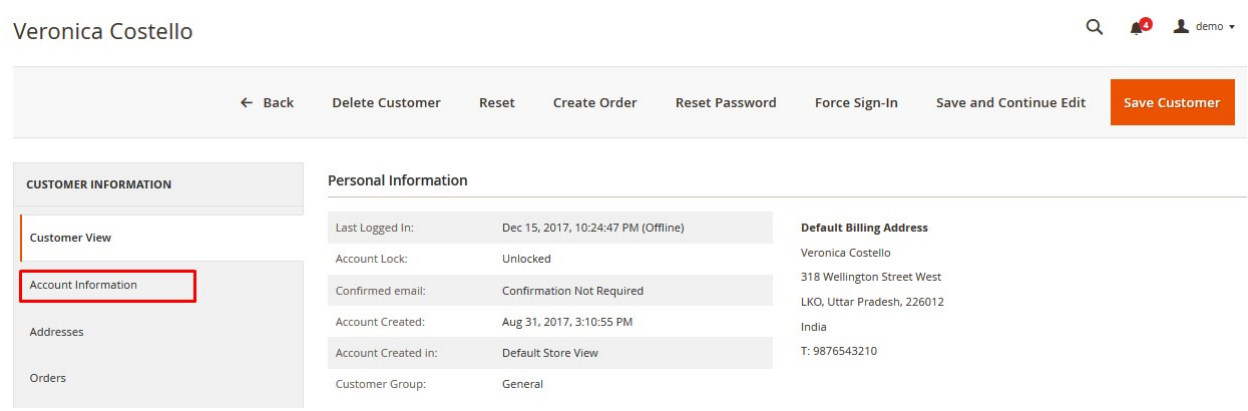

5. In the left navigation panel, click the **Account Information** menu. The **Account Information** appears in the right panel.

<span id="page-5-0"></span>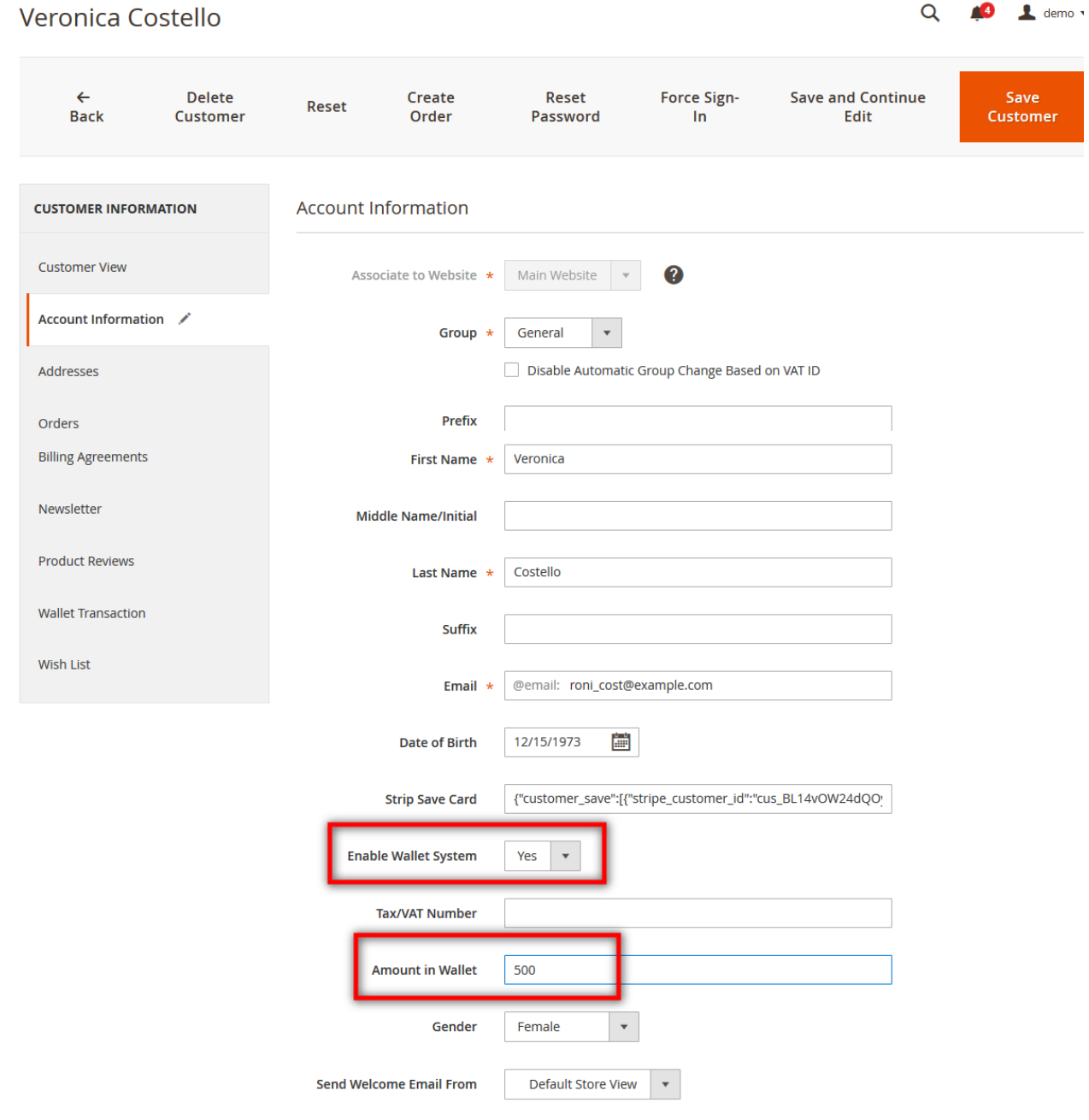

- 6. In the right panel, under **Account Information**, do the following steps: a. In the **Enable Wallet System** list, select **Yes**.
	- b. In the **Amount in Wallet** box, enter the required amount.
- 7. Click the **Save Customer** button.

The entered amount is credited in the wallet system of the customer(Front-end user).

## **4. My Wallet On Front-end View**

Only the registered users can make use of wallet. Users can add the amount in the wallet using this feature. At the time of checkout, they can make payment from their wallet. They can view the credit and debit details of the wallet amount.

### **To view the amount details and add an amount**

- 1. Go to the Front-end panel.
- 2. Log in the front-end user account.
- 3. In the left navigation panel, click the **My Wallet** menu.

The **Amount in Wallet** page appears in the right panel as shown in the following figure:

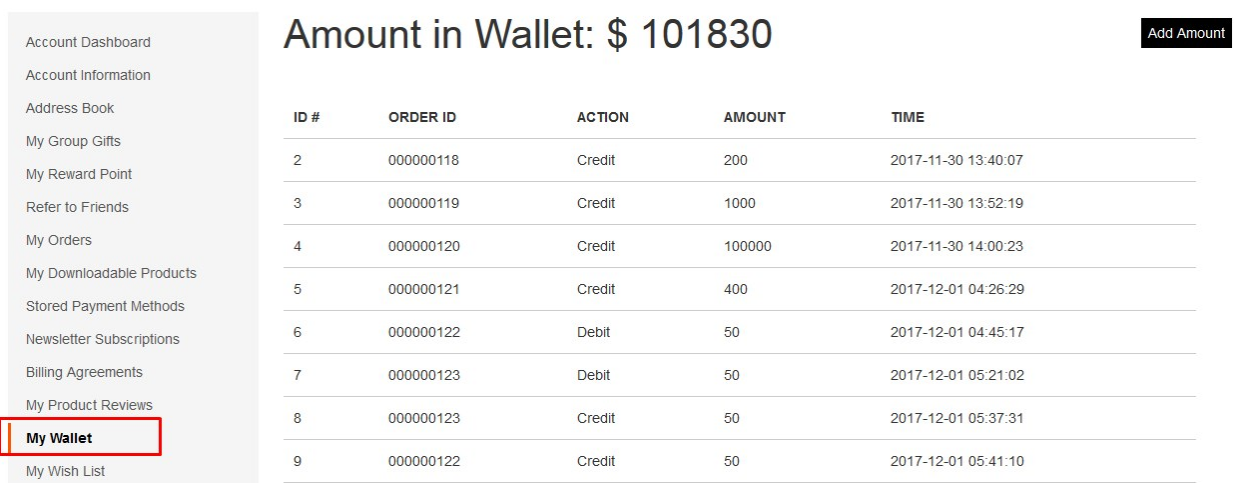

All the amount that is credited to the wallet and debited from the wallet. Users can add the amount to the wallet.

- 4. To add the amount in the wallet, do the following steps:
	- a. Click the **Add Amount** button.

The **Current Wallet Amount** page appears in the right panel as shown in the following figure:

# Current Wallet Amount: \$101,830.00

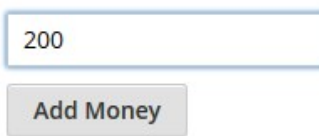

This page displays the current amount in the wallet and the user can add more amount to the wallet as per the need.

- b. In the box, enter the required amount.
- c. Click the **Add Money** button.

The **Shopping Cart** page appears as shown in the following figure:

## Shopping Cart

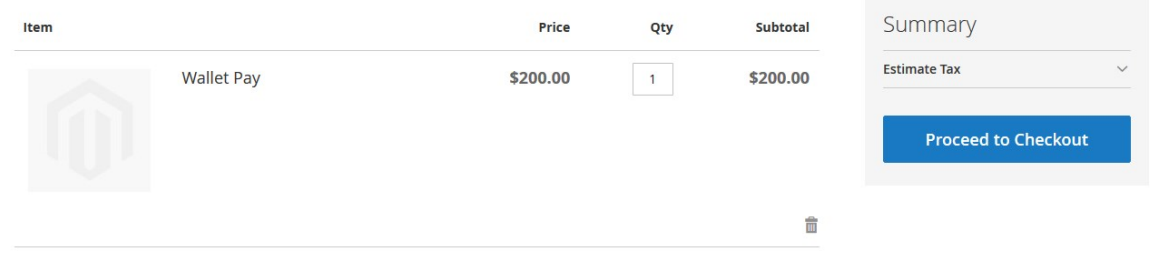

### d. Click the **Proceed to Checkout** button.

The **Payment Method** page appears as shown in the following figure:

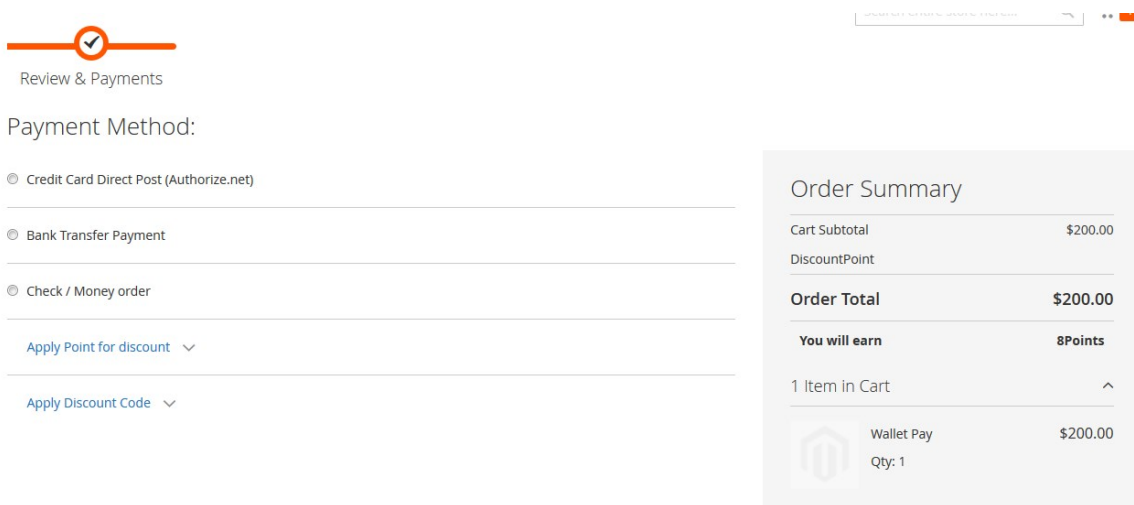

e. Under **Payment Method**, click to select the required payment method. The section appears as shown in the following figure:

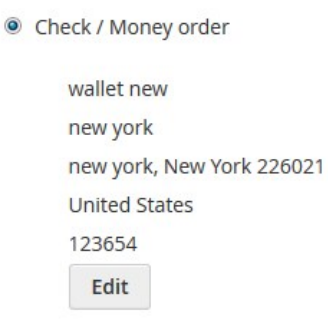

**Place Order** 

f. Click the **Place Order** button.

The order is placed and the order confirmation message appears as shown in the following figure:

Your order number is: 000000274.

We'll email you an order confirmation with details and tracking info.

**Continue Shopping** 

### **Front-end Panel**

### **My Dashboard**

The placed order appears on this page as shown in the following figure:

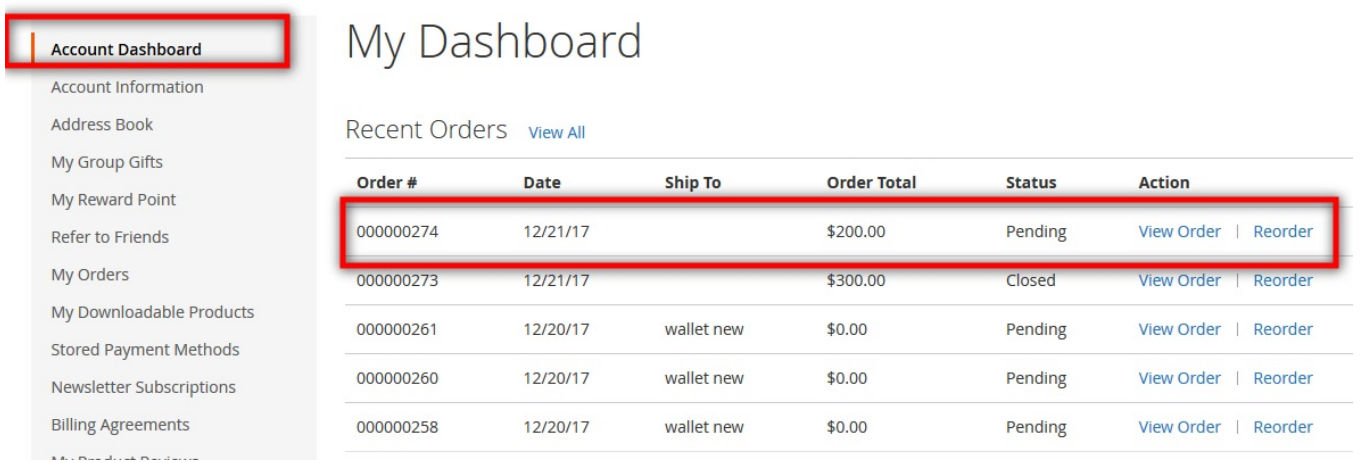

### **My Orders**

The placed order appears on this page as shown in the following figure:

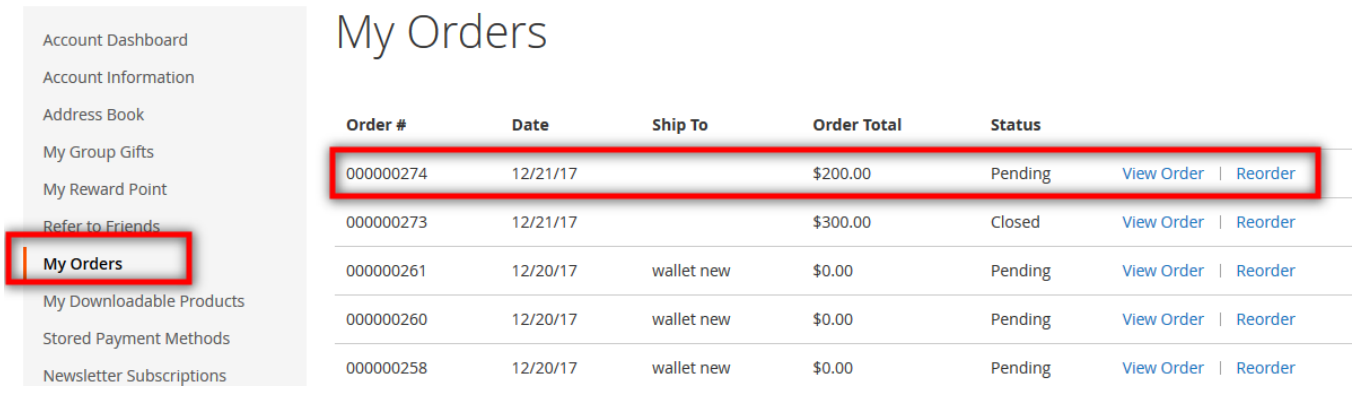

### **Admin Panel**

### <span id="page-9-0"></span>**Orders**

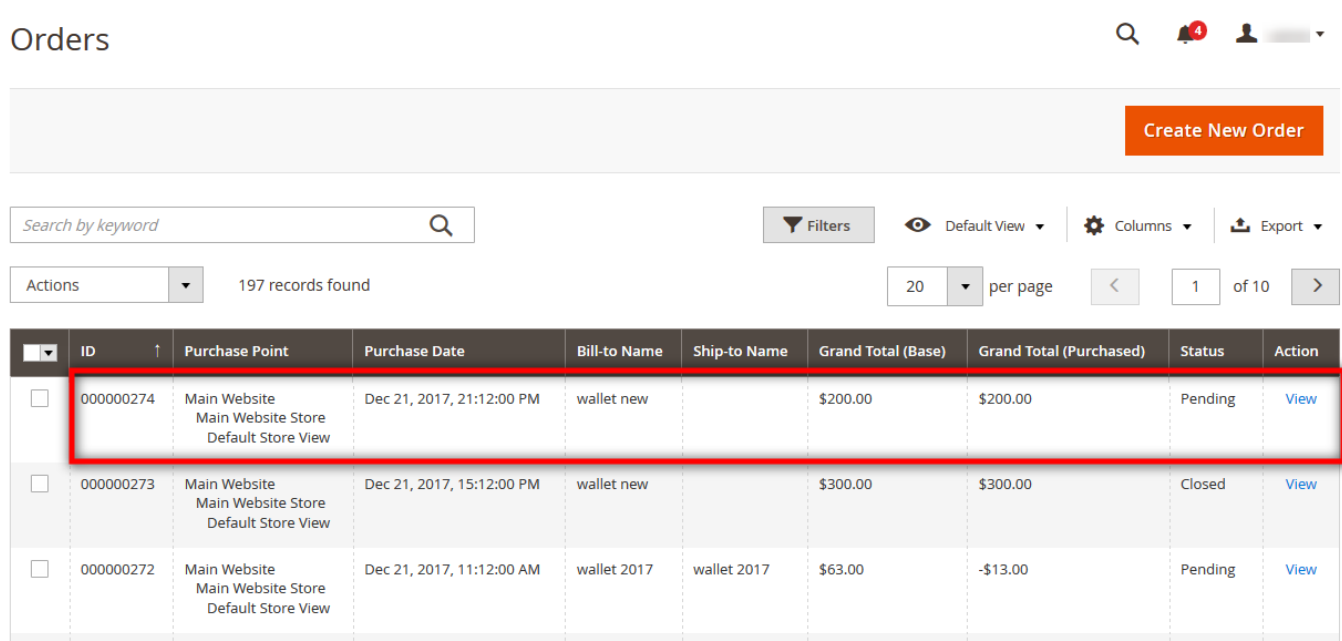

# **5. View Order and Create Invoice From Admin Panel**

The admin can view the newly added amount in the form of Order. It appears as other simple orders. The admin can view the customer name and other details of the order. Also, can create invoice and credit memos.

### **To view the order and create the invoice**

- 1. Go to the Admin panel.
- 2. On the left navigation bar, click the **SALES** menu.
	- The menu appears as shown in the following figure:

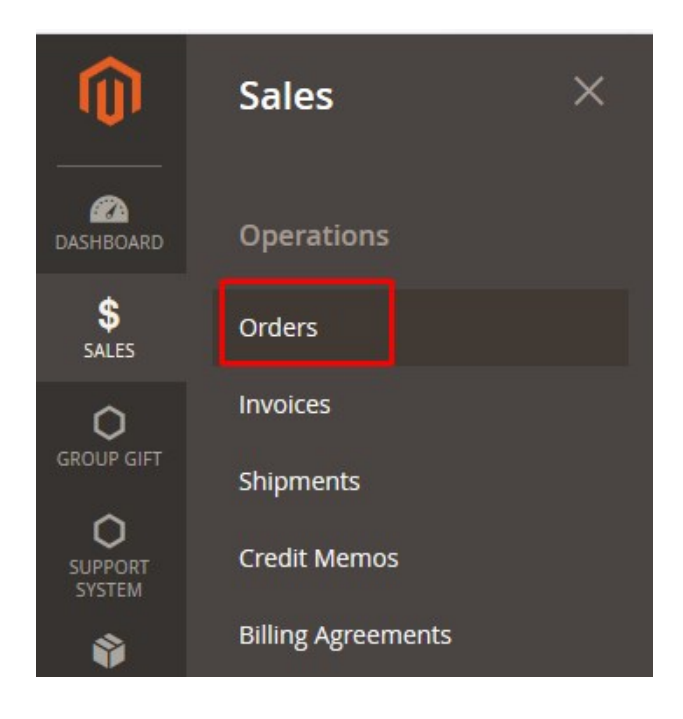

### 3. Click **Orders**.

The **Orders** page appears as shown in the following figure:

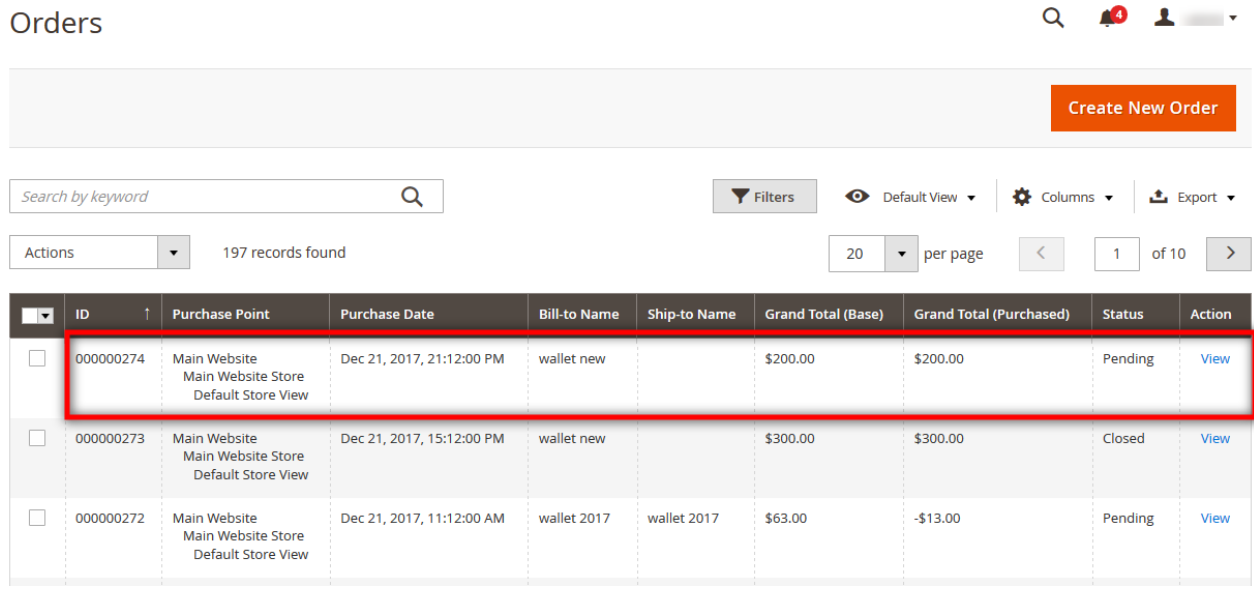

- 4. Scroll down to the required pending order.
- 5. In the **Action** column of the respective order row, click the **View** link. The order page appears as shown in the following figure:

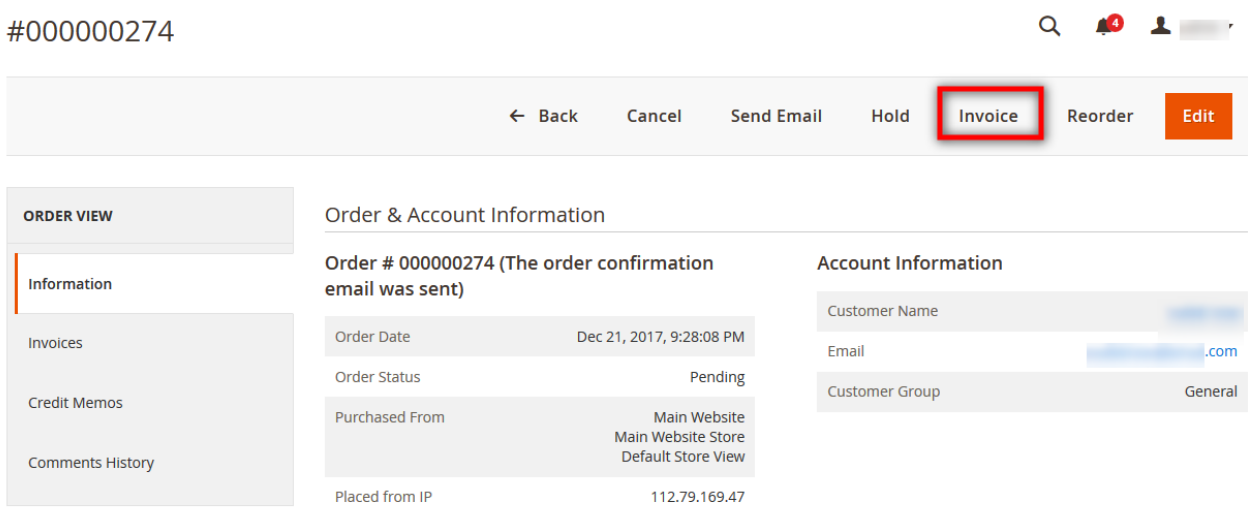

### Address Information

### **Billing Address Edit**

wallet new<br>new york<br>new york, New York, 226021<br>United States<br>T: 123654

### Payment & Shipping Method

### **Payment Information**

Check / Money order The order was placed using USD.

### **Items Ordered**

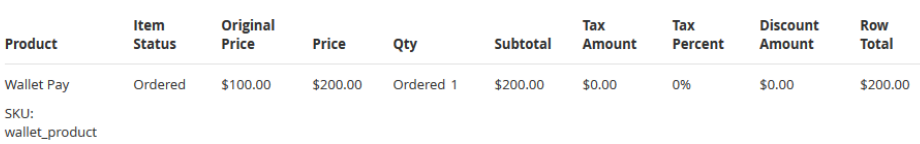

### **Order Total**

### Notes for this Order

**Status** Pending  $\bar{\mathbf{v}}$ 

Comment

### **Order Totals**

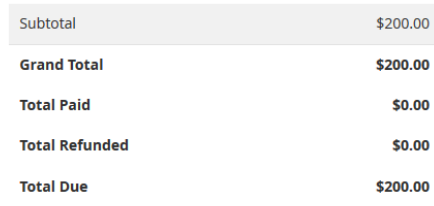

### Notify Customer by Email

Visible on Storefront

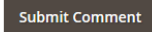

### 12 / 19

**Submit Invoice** 

On this page, admin can view all the details and cfreate the invoice.

6. On the top navigation bar, click the **Invoice** button.

The **New Invoice** page appears as shown in the following figure:

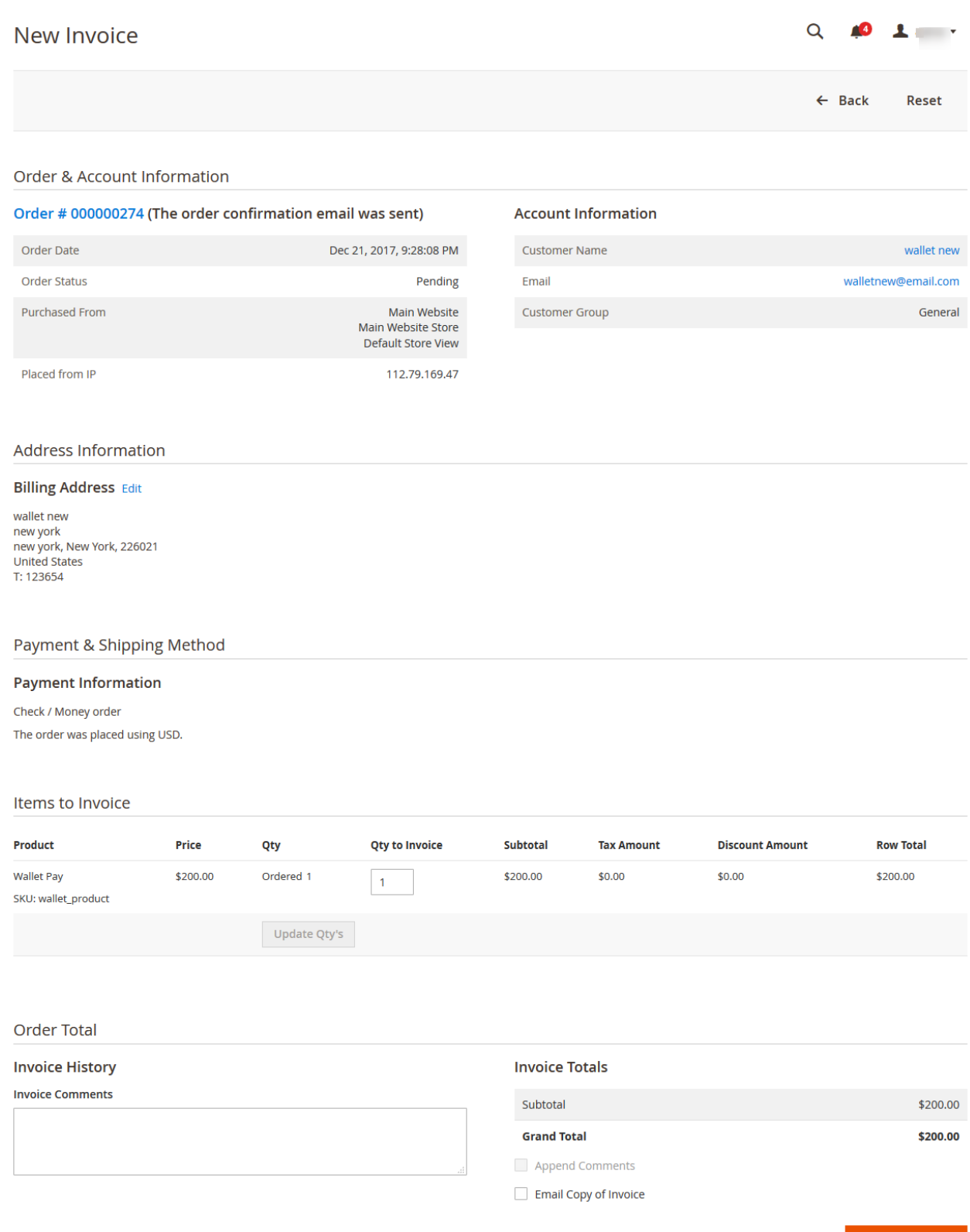

### 7. Click the **Submit Invoice** button.

The invoice is created and a success message appears on the specific order page as shown in the following figure:

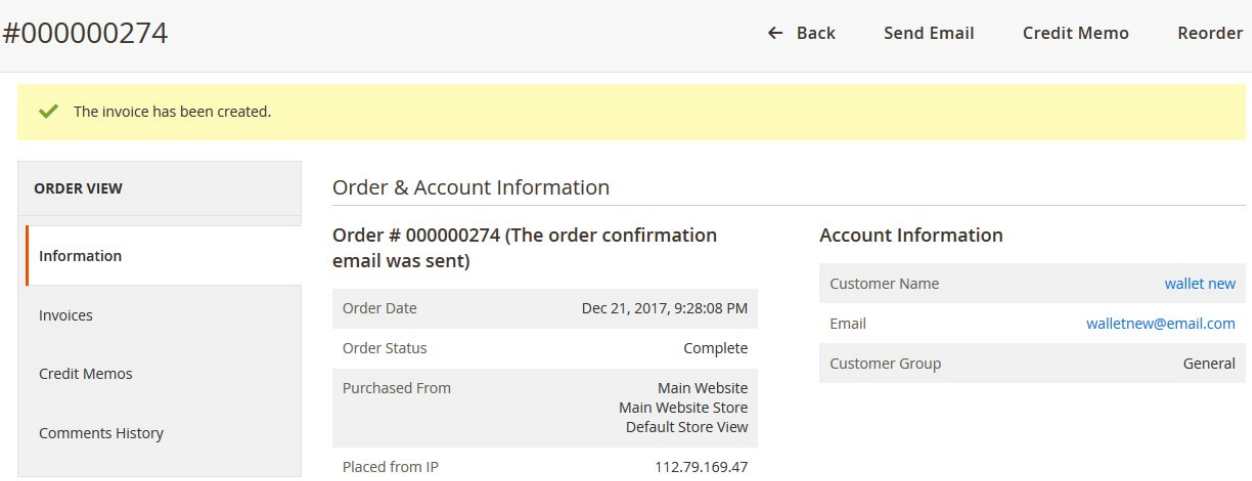

### **Front-end Panel**

### **My Dashboard**

After the admin creates the invoice, the status of the order appears as Complete.

# My Dashboard

### Recent Orders view All

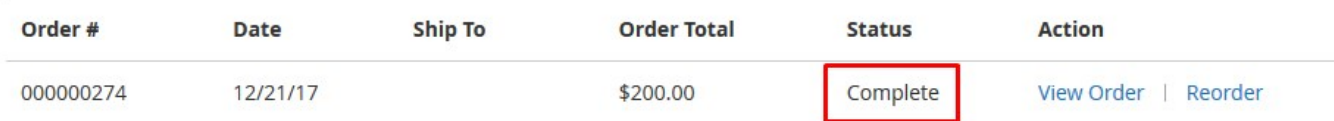

### **My Orders**

After the admin creates the invoice, the status of the order appears as Complete.

# My Orders

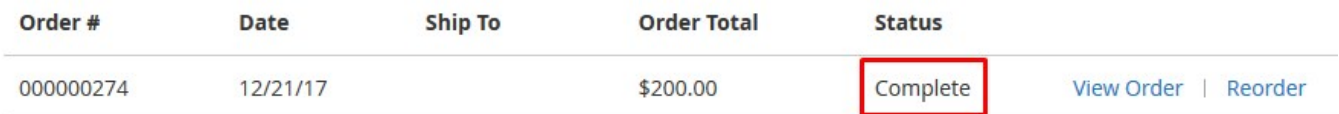

### **My Wallet**

Add Amount

<span id="page-14-0"></span>Only when the admin creates the invoice, the paid amount is credited in the wallet.

# Amount in Wallet: \$ 102030

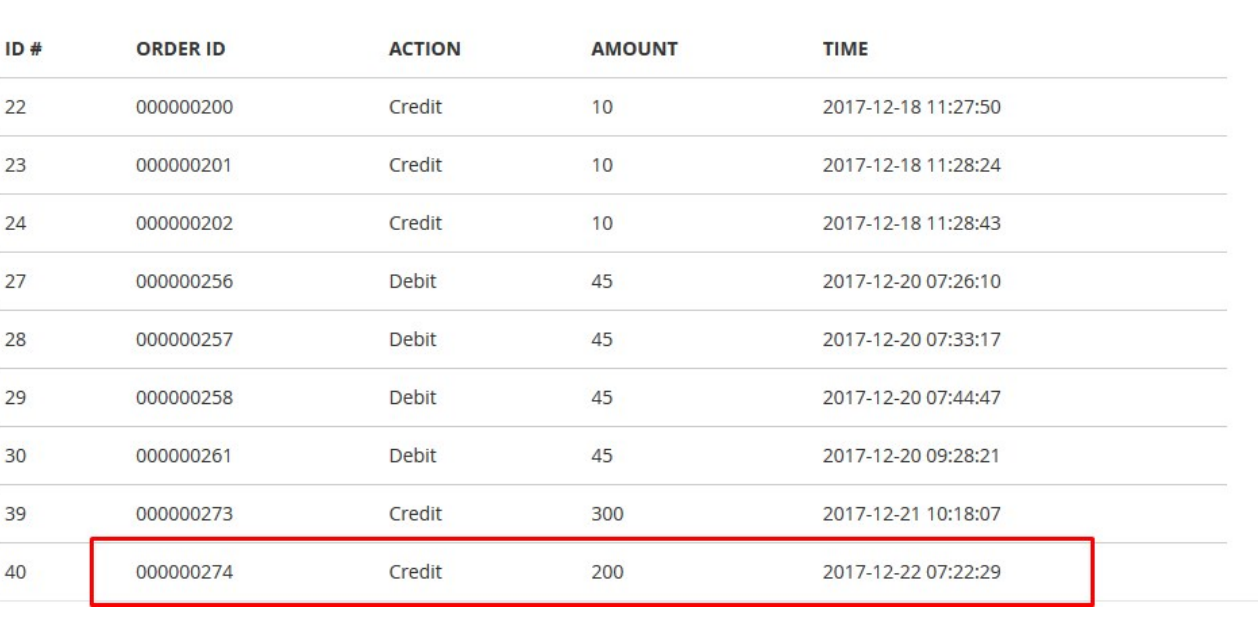

# **6. Pay To Wallet From Admin Panel**

After creating the invoice, the admin can to the pay the amount to the wallet of the front end user through creating the credit memo.

### **To pay to wallet**

- 1. Go to the Admin panel.
- 2. On the left navigation bar, click the **SALES** menu. The menu appears as shown in the following figure:

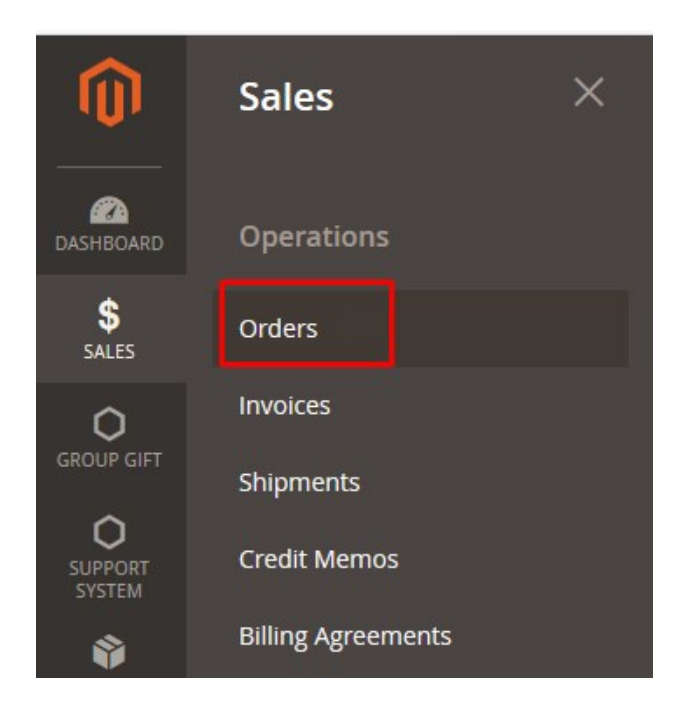

### 3. Click **Orders**.

The **Orders** page appears as shown in the following figure:

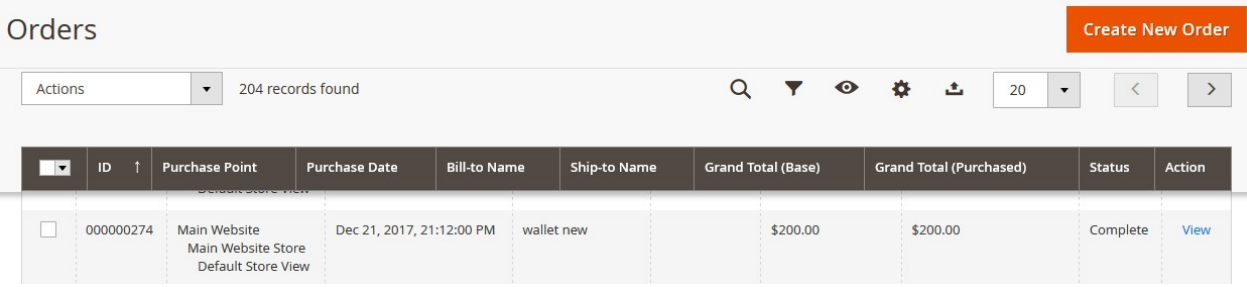

- 4. Scroll down to the required complete order.
- 5. In the **Action** column of the respective order row, click the **View** link. The order page appears as shown in the following figure:

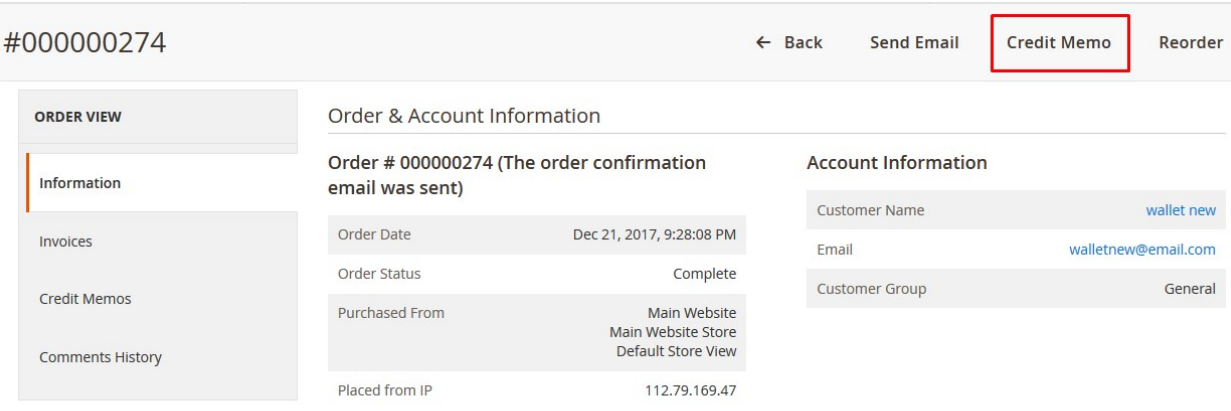

6. On the top navigation bar, click the **Credit Memo** button. The **New Memo** page appears as shown in the following figure:

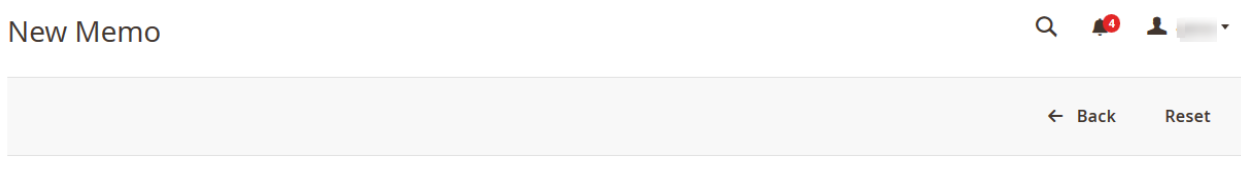

### **Order & Account Information**

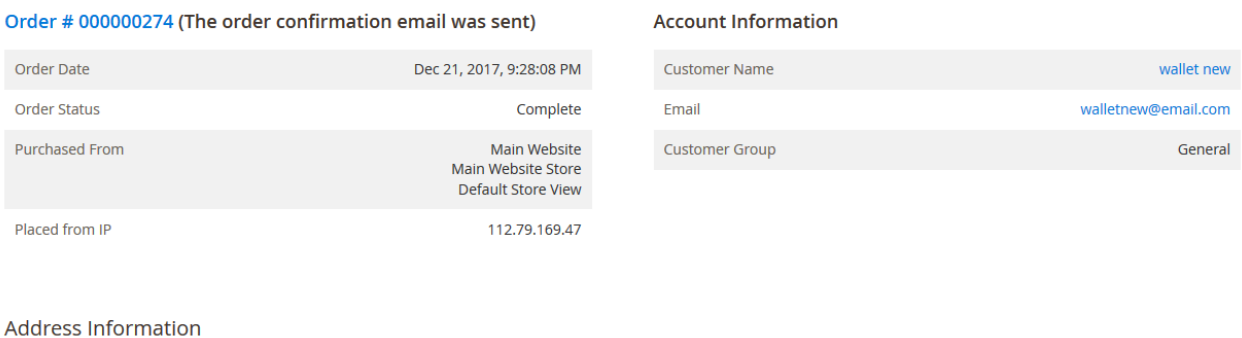

### **Billing Address Edit**

wallet new wallet new<br>new york<br>new york, New York, 226021<br>United States<br>T: 123654

### Payment & Shipping Method

### **Payment Information**

Check / Money order The order was placed using USD.

### Items to Refund

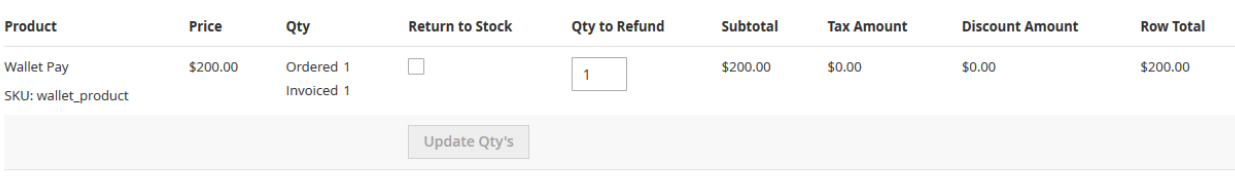

### **Order Total**

### **Credit Memo Comments**

**Comment Text** 

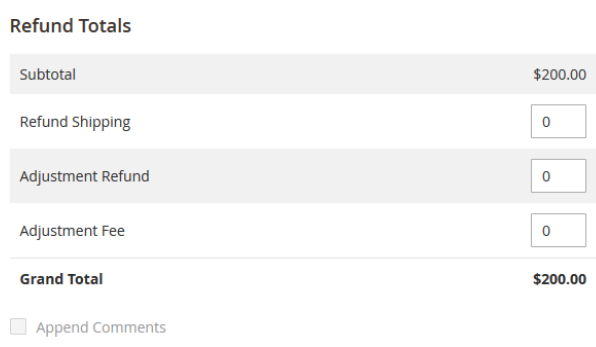

Email Copy of Credit Memo

**Refund Offline** 

## 7. Click the **Pay To Wallet** button.

The credit memo is created and a success message appears.

You created the credit memo.